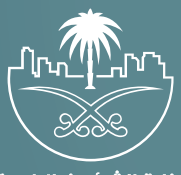

وزارة الشؤون البلدية<br>والقرويــة والإسكـان

## **دليل المستخدم لخدمة**

# **الاعتراض على رسوم الإلغاء**

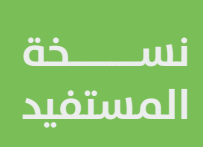

## **المحتويات**

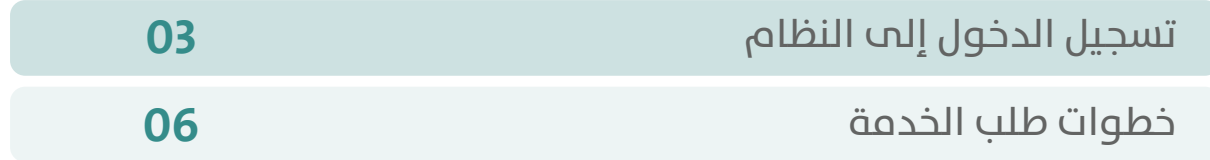

RAKA KAKA KAKA KAKA KAKA KA

### **تسجيل الدخول إلى النظام**

<span id="page-2-0"></span>1( بعد الدخول إلــــــى رابط النظام تظهر الشاشة التالية، حيث يتم إدخال بيانات المستخدم )**رقم الهوية/اإلقامة، كلمة المرور، كود األمان**(، ثم يتم الضغط علم الزر (**تسجيل الدخول**). مع إمكانية تغيير كود الأمان من خلال الضغط علم السهم الدائري.

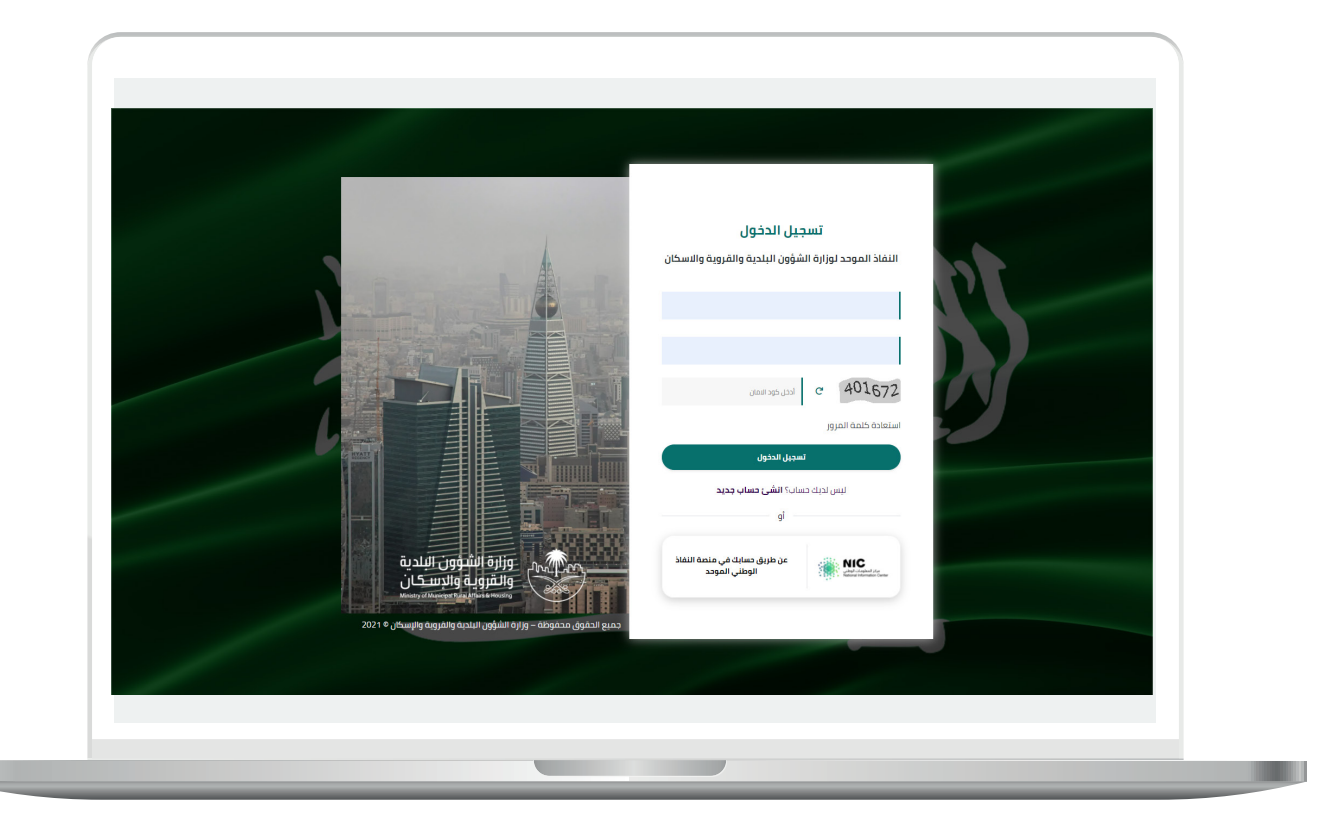

2) وبعدها يتم إرسال كود التحقق على جوال المستخدم ليتم إدخاله في الحقل (**كود التحقق**)، ثم الضغط على الزر (**دخول**) كما في الشاشة التالية.

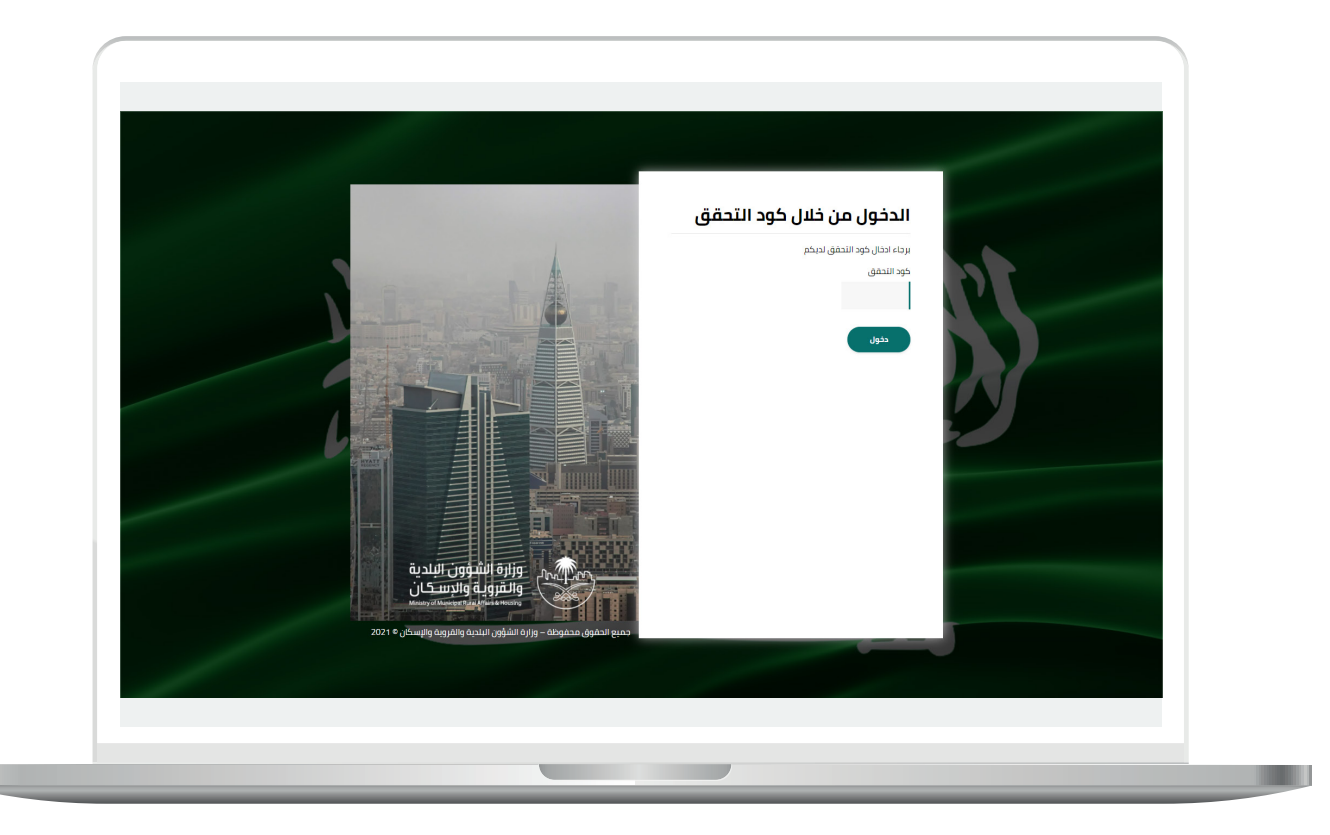

3) وبعد الدخول إلى منصة بلدي، تظهر الشاشة الرئيسية للمنصة كما في الشكل أدناه.

ثم يتم الضغط على الزر )**عرض المنتجات**(.

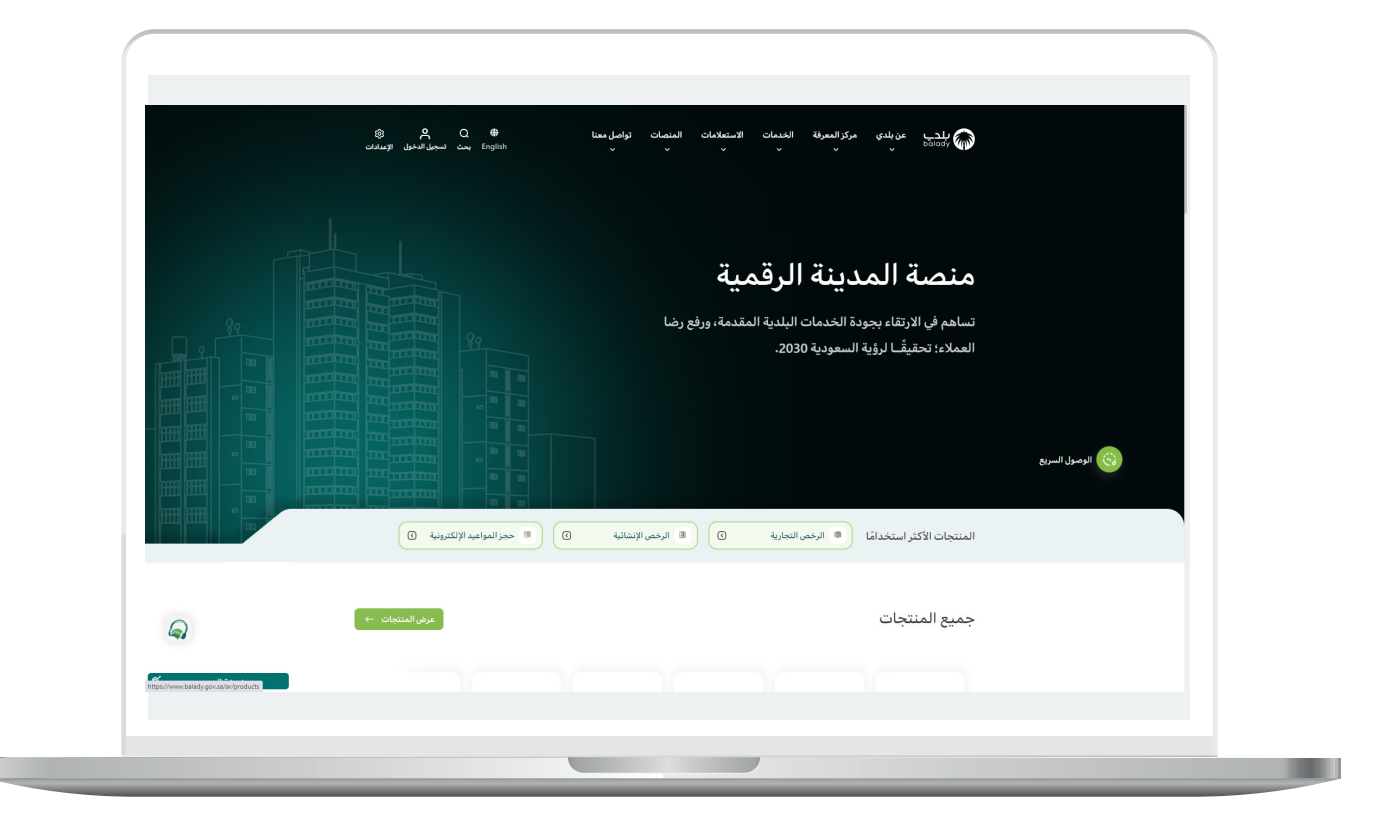

### **خطوات طلب الخدمة**

<span id="page-5-0"></span>1( لبدء التقديم للخدمة؛ يتم اختيار قائمة )**الرخص التجارية**( كما في الشكل أدناه.

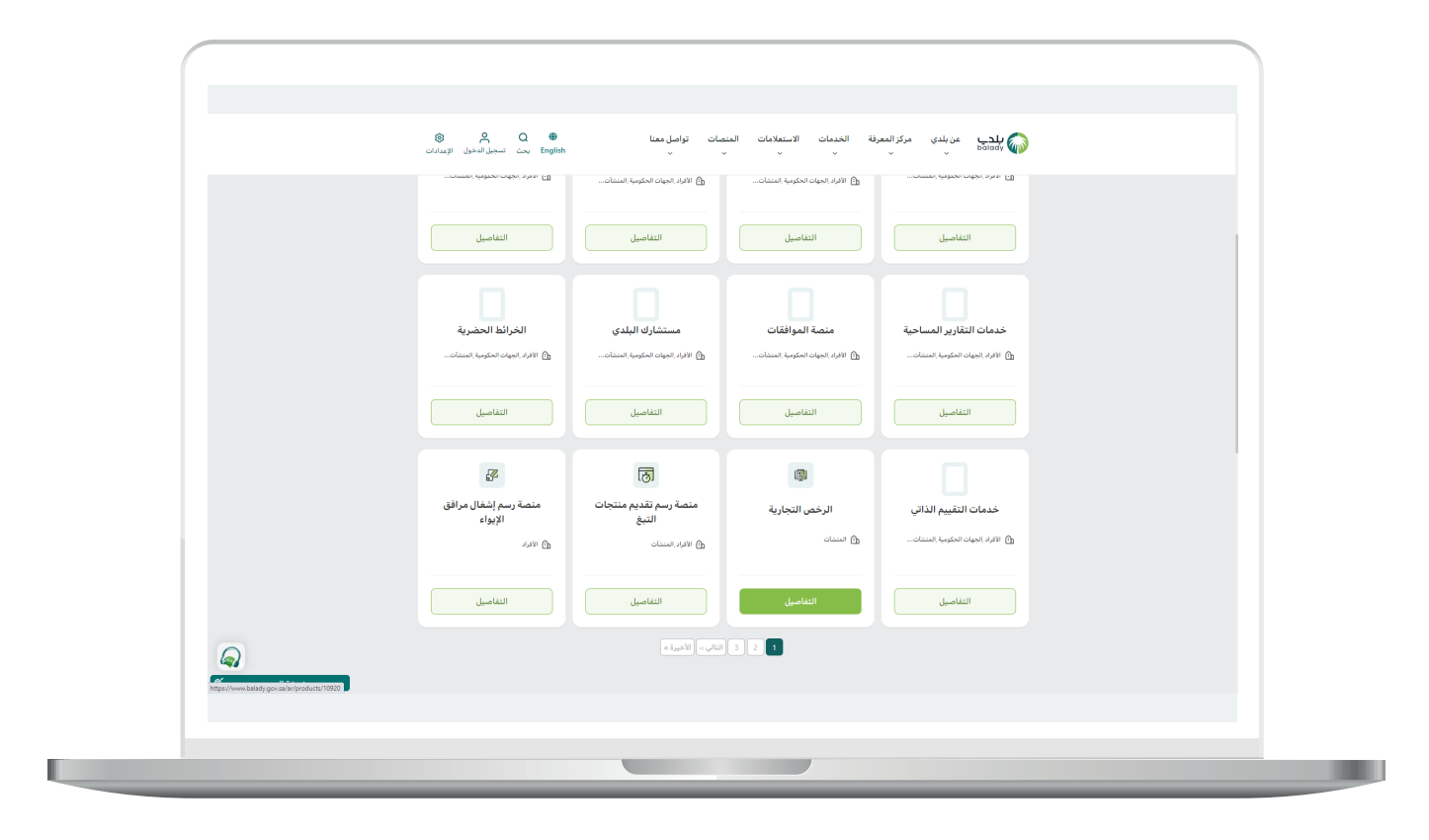

**7**

2( وبعدها يتم البحث عن )**خدمة االعتراض على رسوم اإللغاء**( كما في الشاشة أدناه.

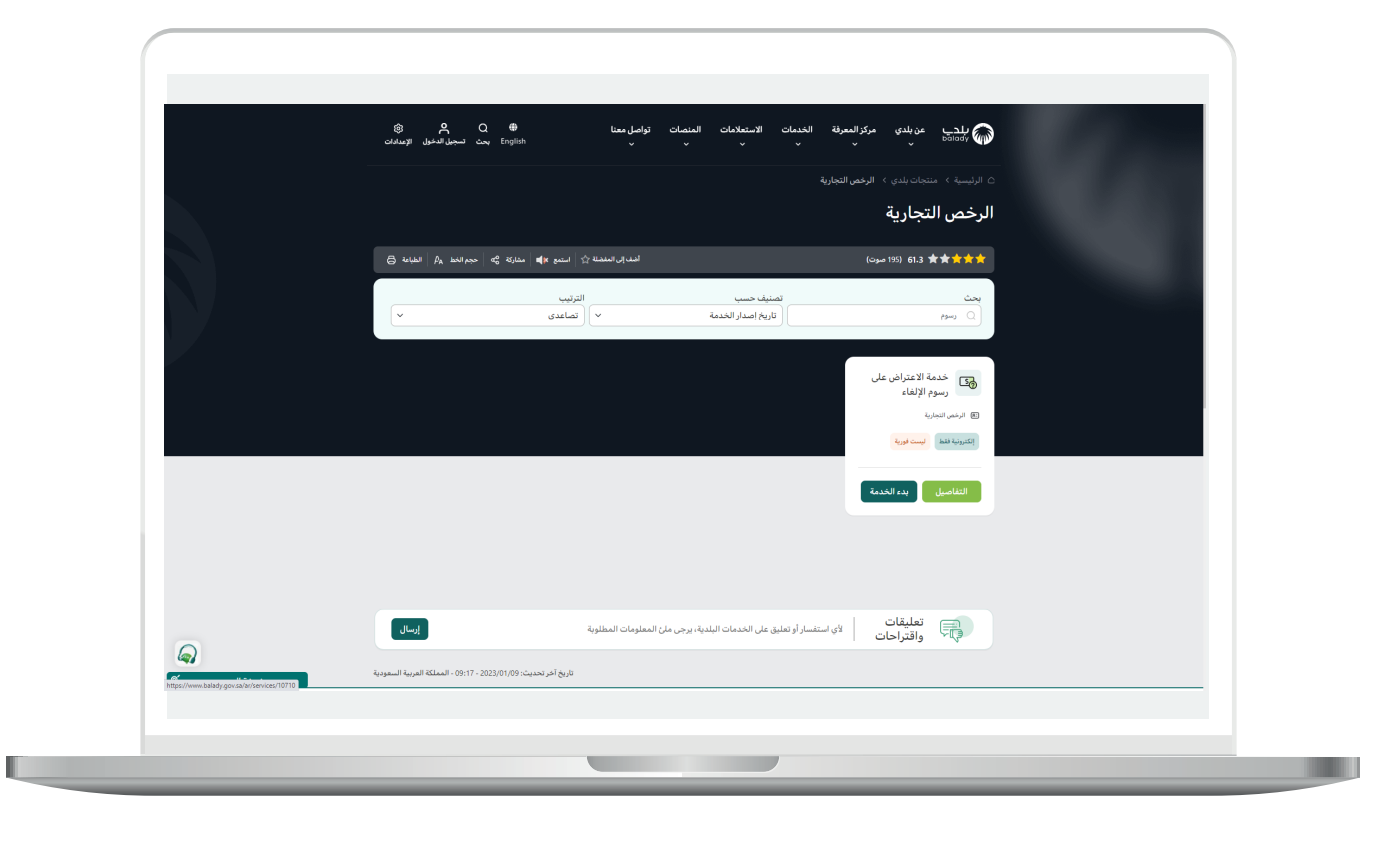

3( ثم تظهر الشاشة التالية، حيث يمكن للمستخدم )**طريقة التقديم،**  المتطلبات، الاشتراطات والغرامات .. إلخ).

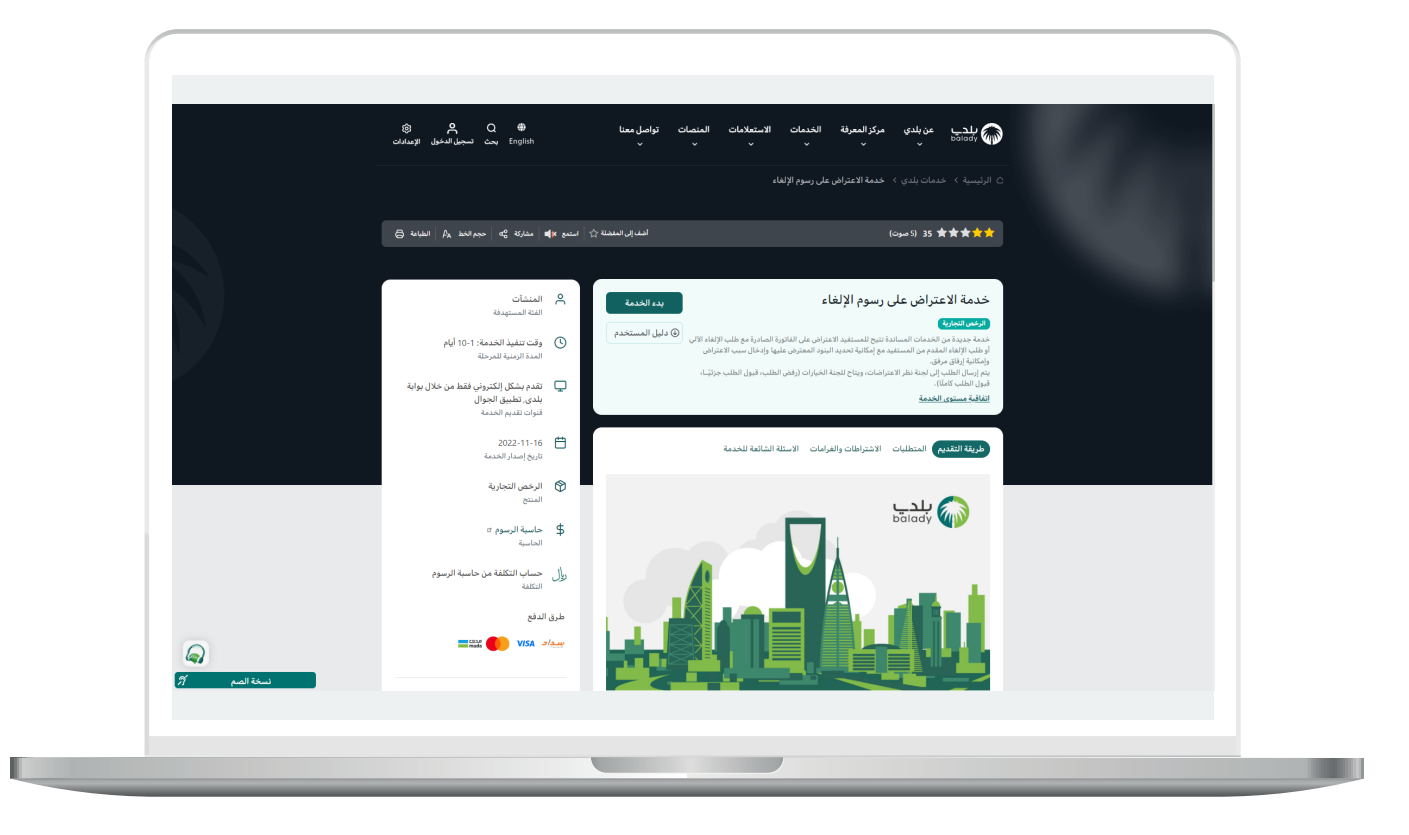

4( الشكل التالي يمثل القسم )**المتطلبات**(.

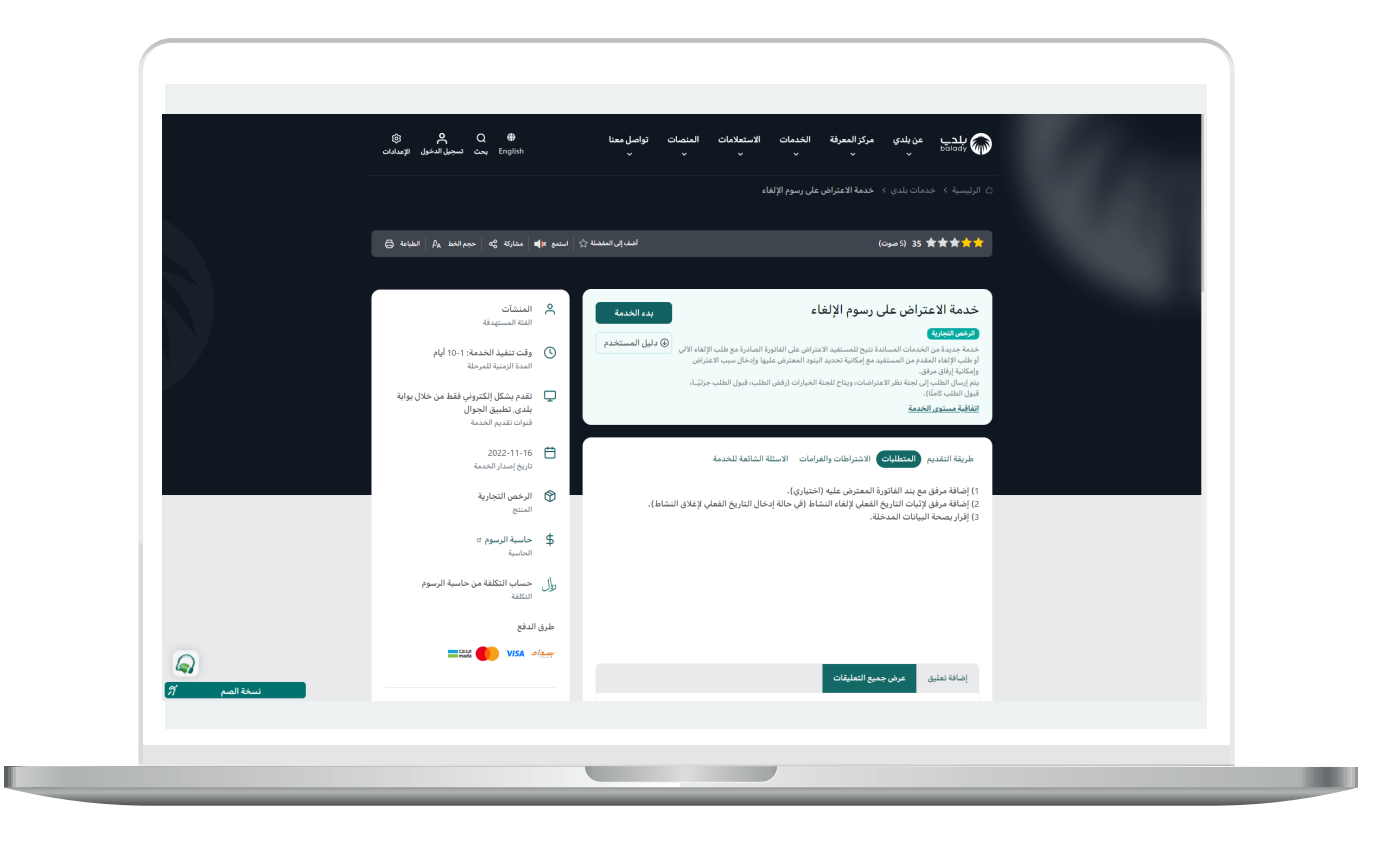

5( الشكل التالي يمثل القسم )**االشتراطات والغرامات**(.

ولبدء إجراءات التقديم للخدمة؛ يتم الضغط على الزر )**بدء الخدمة**(.

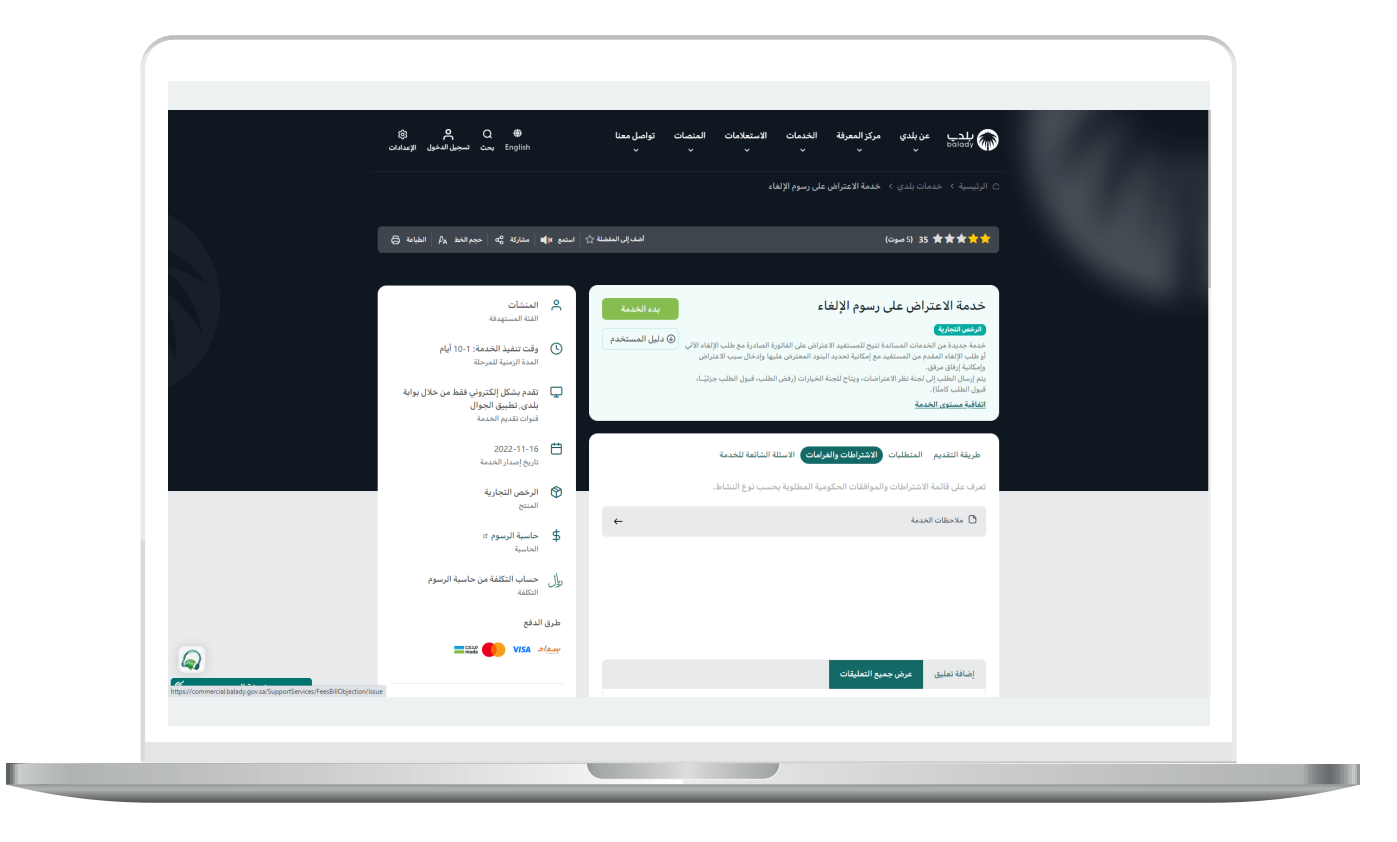

.

6( وبعدها تظهر الشاشة أدناه، حيث يتم التحقق من بيانات مقدم الطلب من خالل إدخال قيمة الحقل )**رقم الجوال**( ثم الضغط على الزر )**تحقق**(.

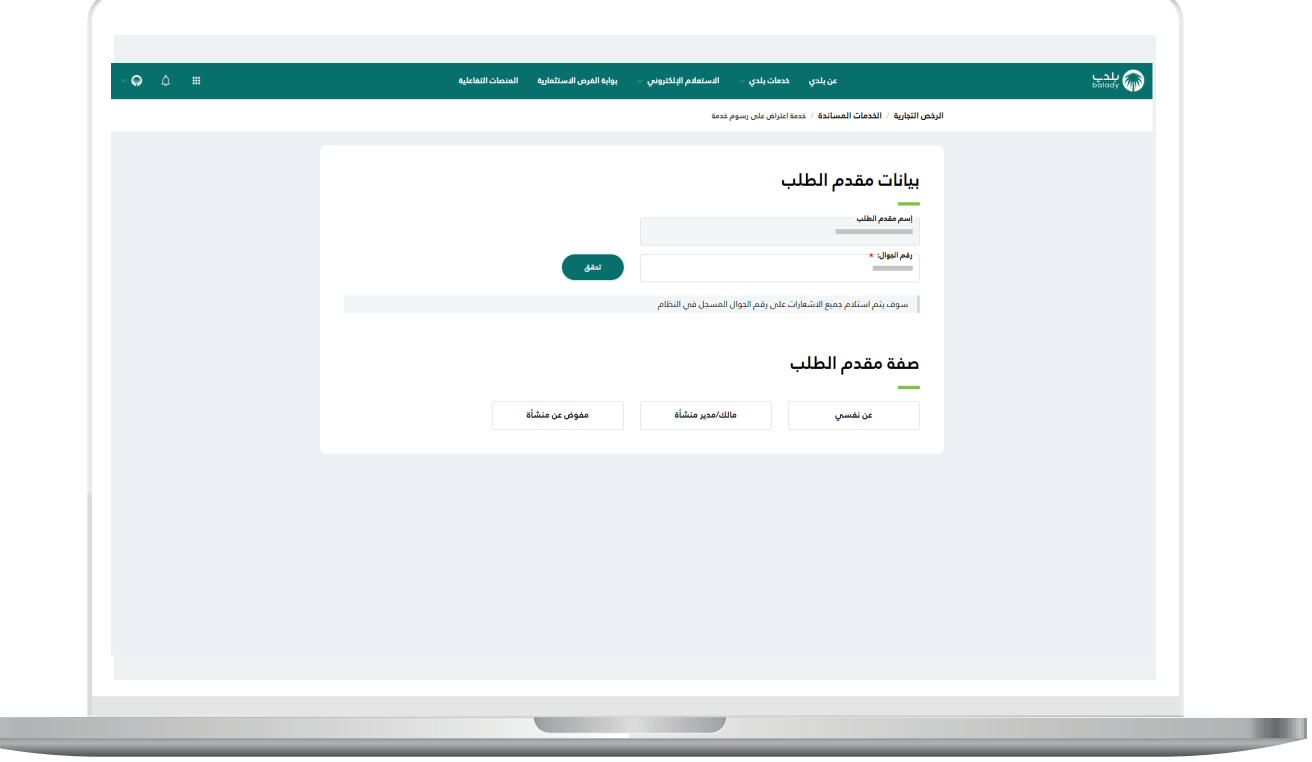

7) وبعدها تظهر الشاشة أدناه، حيث يتم إرسال رمز لجوال المستخدم لكي يقوم بإدخاله في الحقل )**رمز التأكيد**( ثم الضغط على الزر )**تأكيد**(.

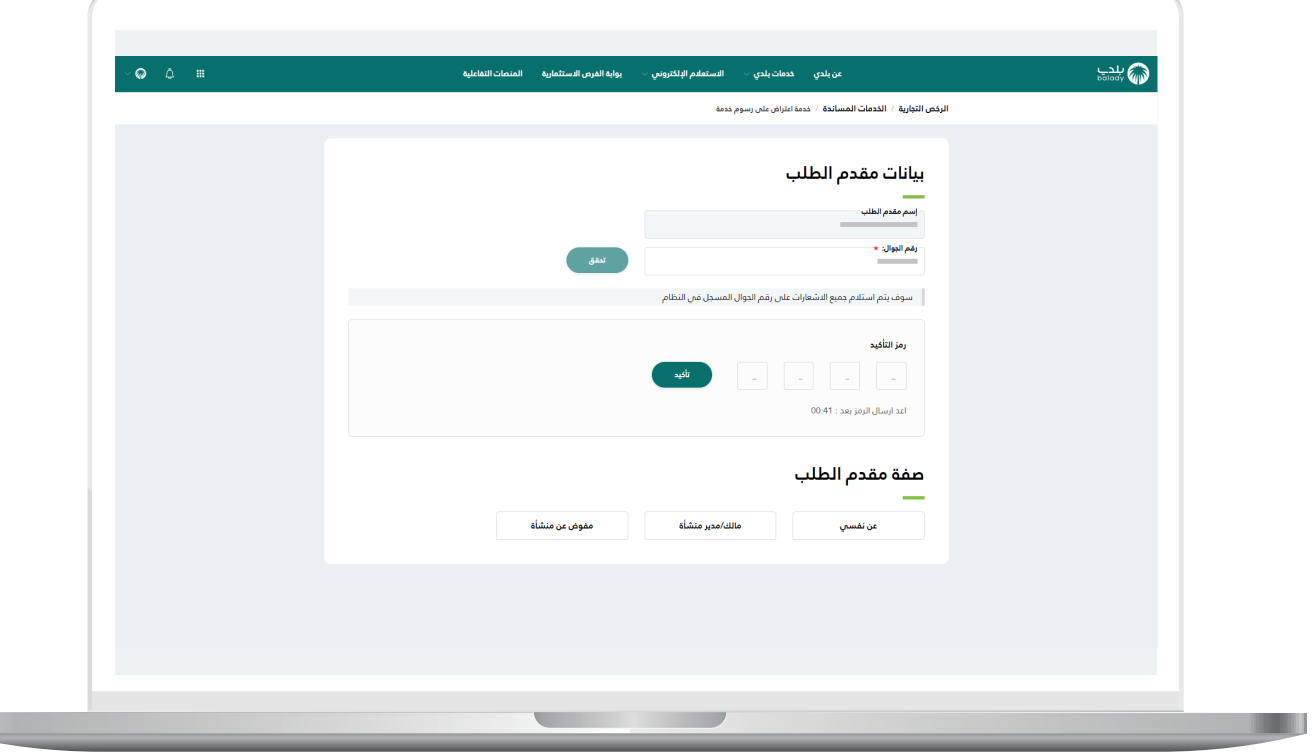

 $\mathbb{L}$ 

 $\blacksquare$ 

8) ثم يتم إظهار رسالة تفيد بنجاح عملية التحقق كما في الشاشة التالية، وبعدها يقوم المستخدم باختيار صفة مقدم الطلب )**عن نفسي، مالك/مدير منشأة، مفوض عن منشأة**(.

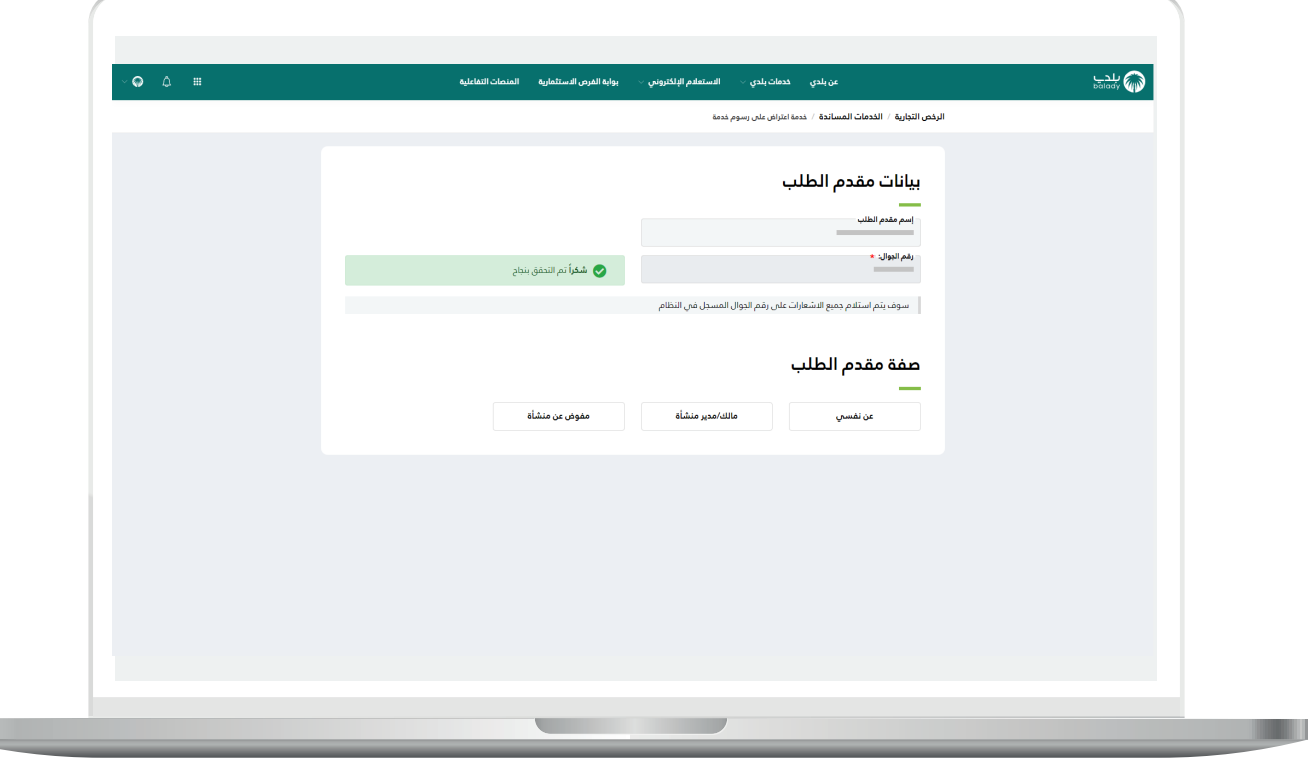

9( وفي هذا المثال التالي تم اختيار صفة مقدم الطلب )**مالك/مدير منشأة**(، حيث يتم عرض الحقل )**السجل التجاري**( ليقوم المستخدم بتعبئته ثم الضغط على الزر )**استعراض**(.

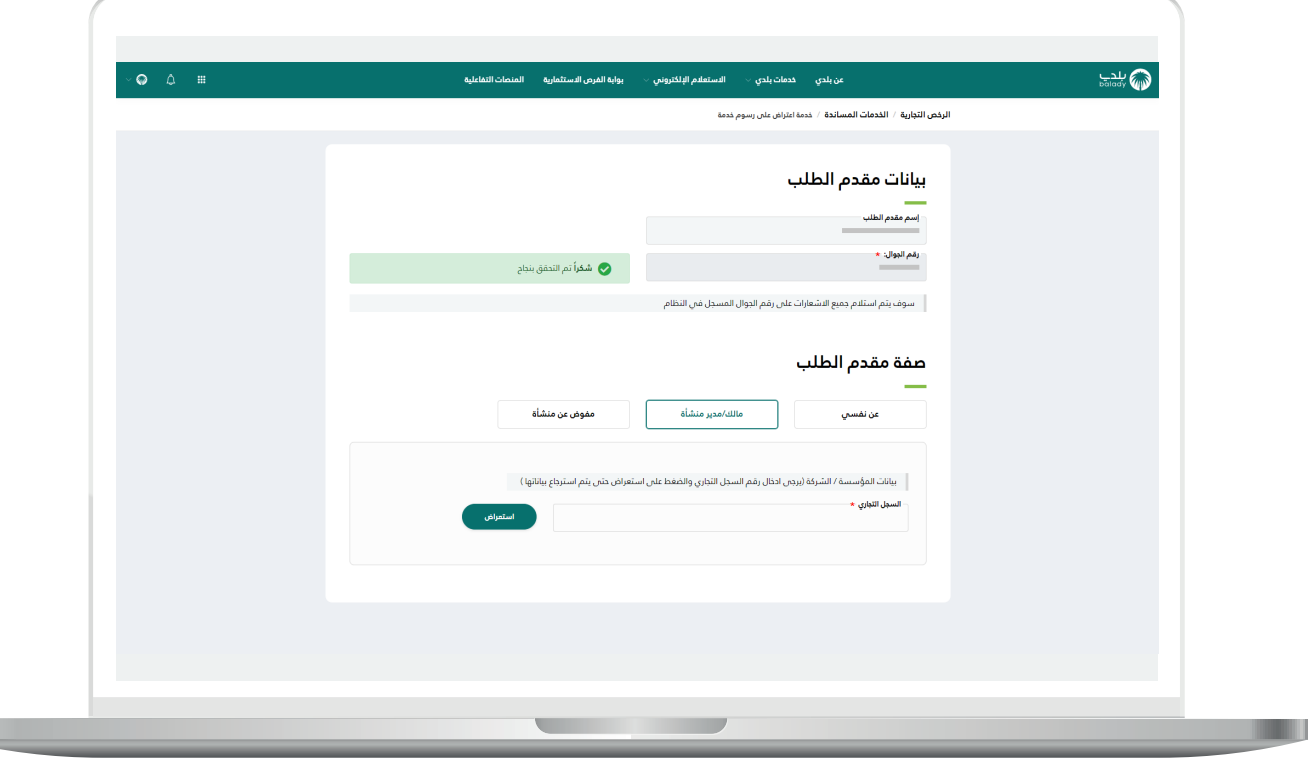

 $\mathbb{L}$ 

 $\overline{\phantom{a}}$ 

10) وبعدها يتم عرض الرخص التجارية حسب السجل التجاري المدخل.

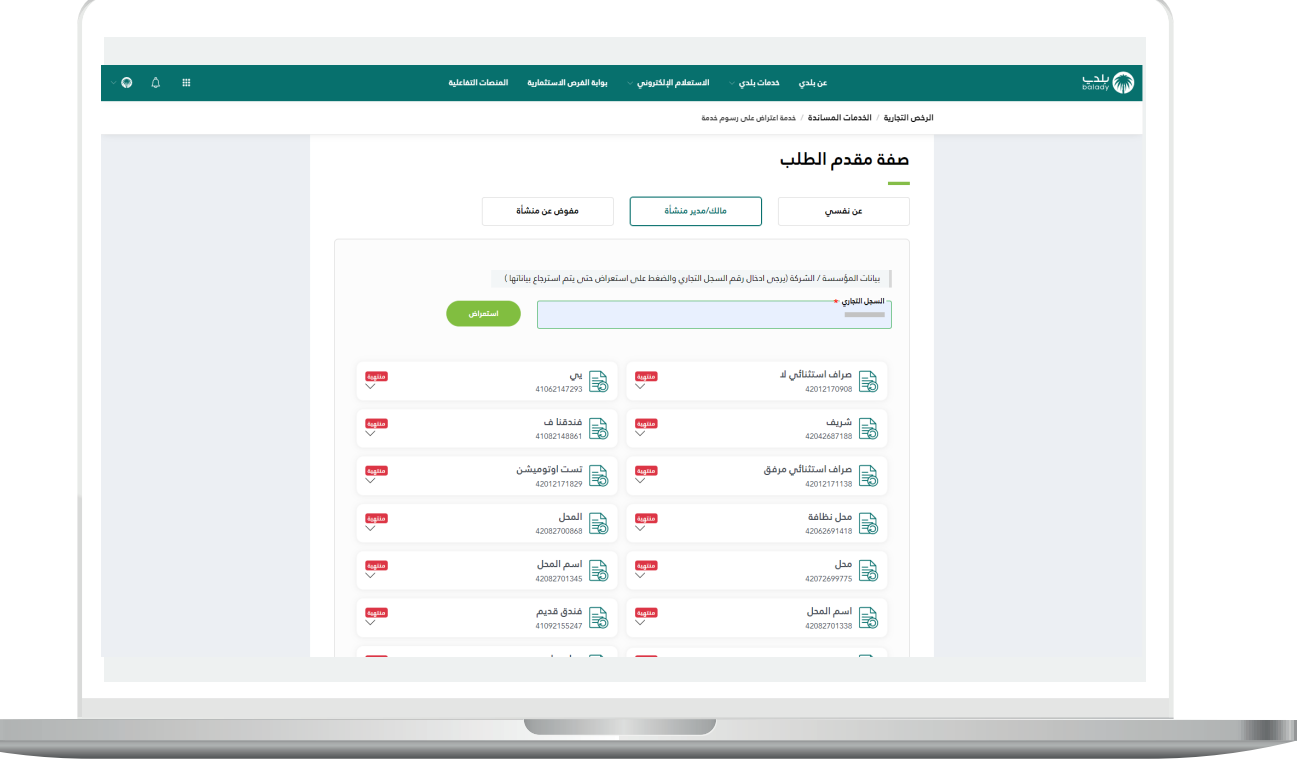

11( وبعد اختيار الرخصة يتم عرض تفاصيلها للمستخدم، ليضغط على الزر )**التقديم للطلب**( كما في الشاشة أدناه.

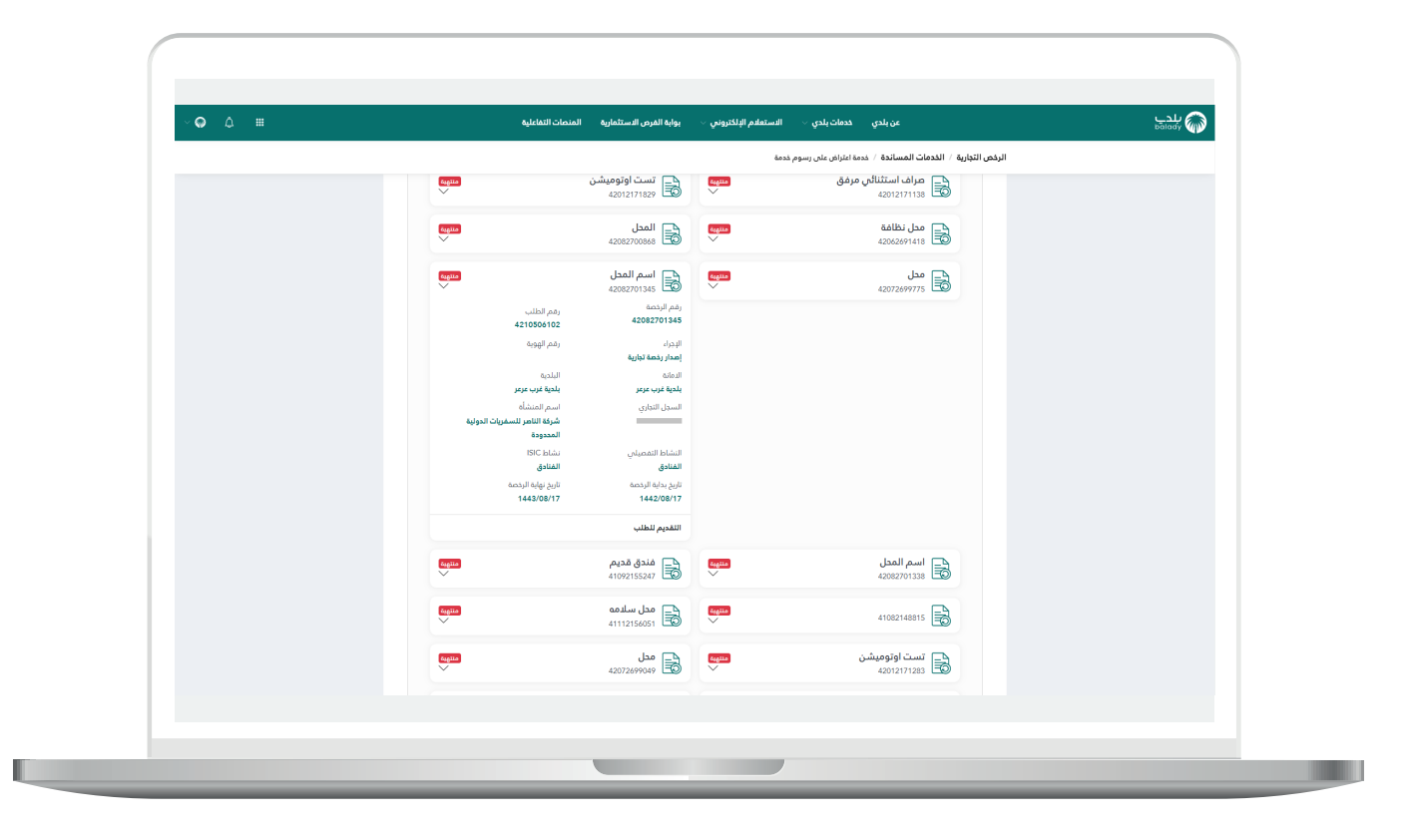

L

12) وبعدها تظهر مرحلة (**استعراض البيانات**)، والتي يتم فيها عرض تفاصيل الرخصة وبيانات الطلب وبيانات الفاتورة وغيرها من التفاصيل.

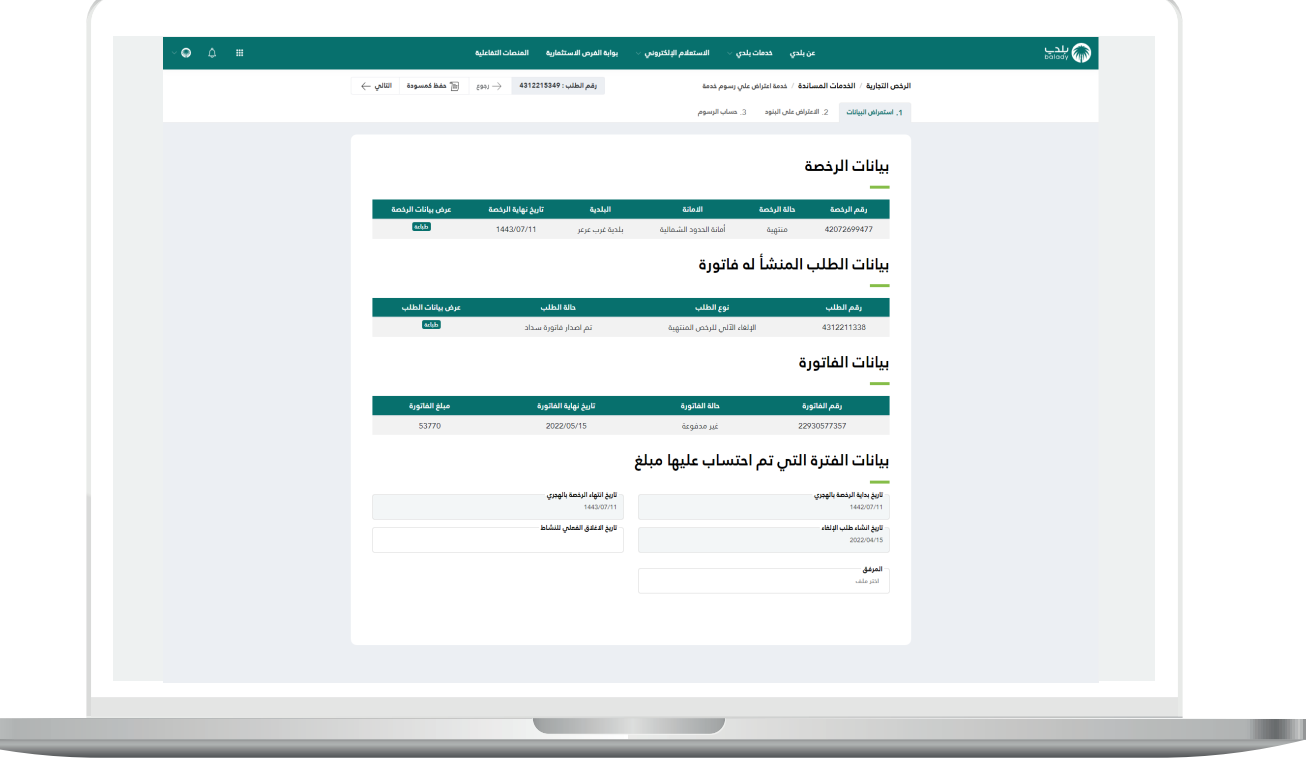

13( ثم يتم اختيار قيمة الحقل )**تاريخ اإلغالق الفعلي للنشاط**( من الرزنامة اإللكترونية، وإضافة ملف في الحقل )**المرفق**(.

ثم يتم الضغط على الزر )**التالي**( لالنتقال إلى المرحلة التالية، مع إمكانية حفظ الطلب كمسودة للرجوع إليه الحقً ا من خالل الزر )**حفظ كمسودة**(.

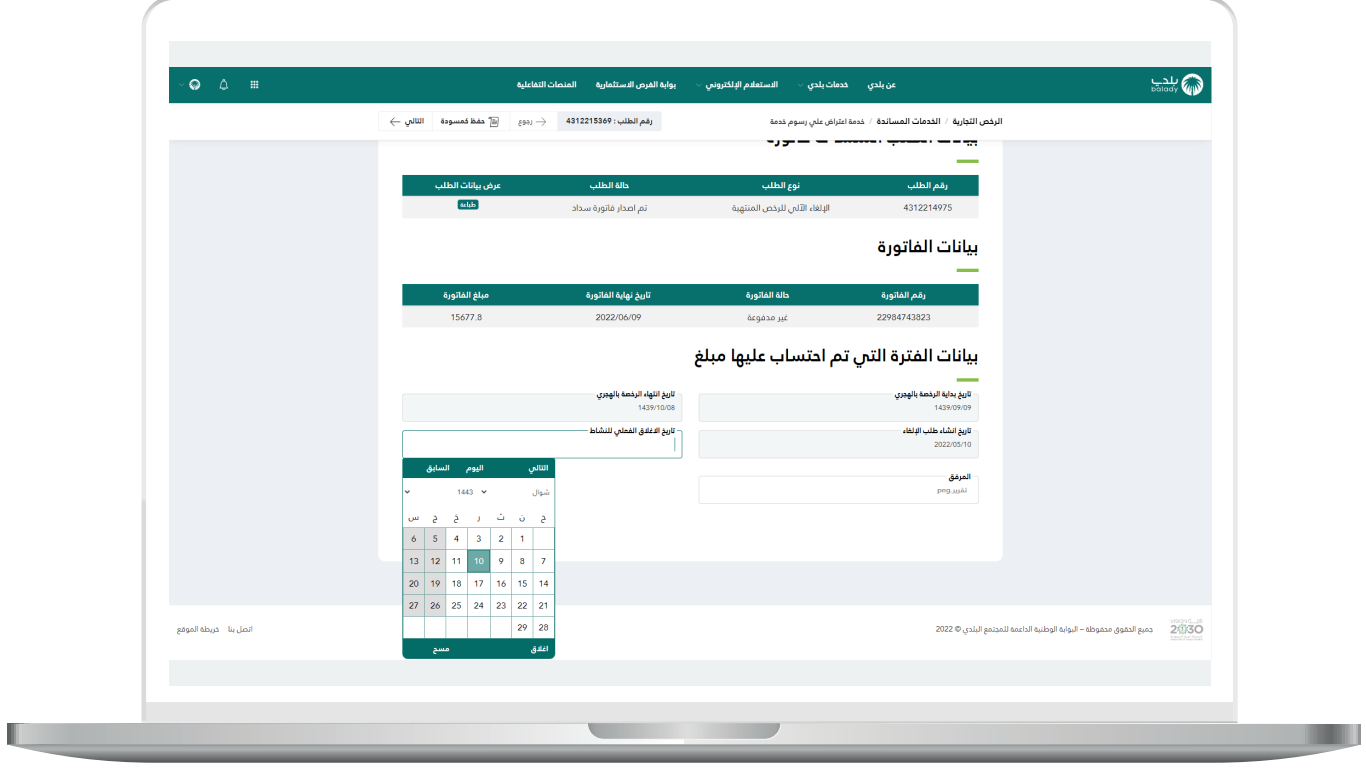

H.

14( وبعدها تظهر مرحلة )**االعتراض على البنود**(، حيث يسمح النظام للمستخدم بتصحيح بيانات الطلب من خالل اختيار البند، ثم إدخال قيم الحقول )**سبب االعتراض، المساحة الجديدة**( واختيار ملف في الحقل )**المرفق**(.

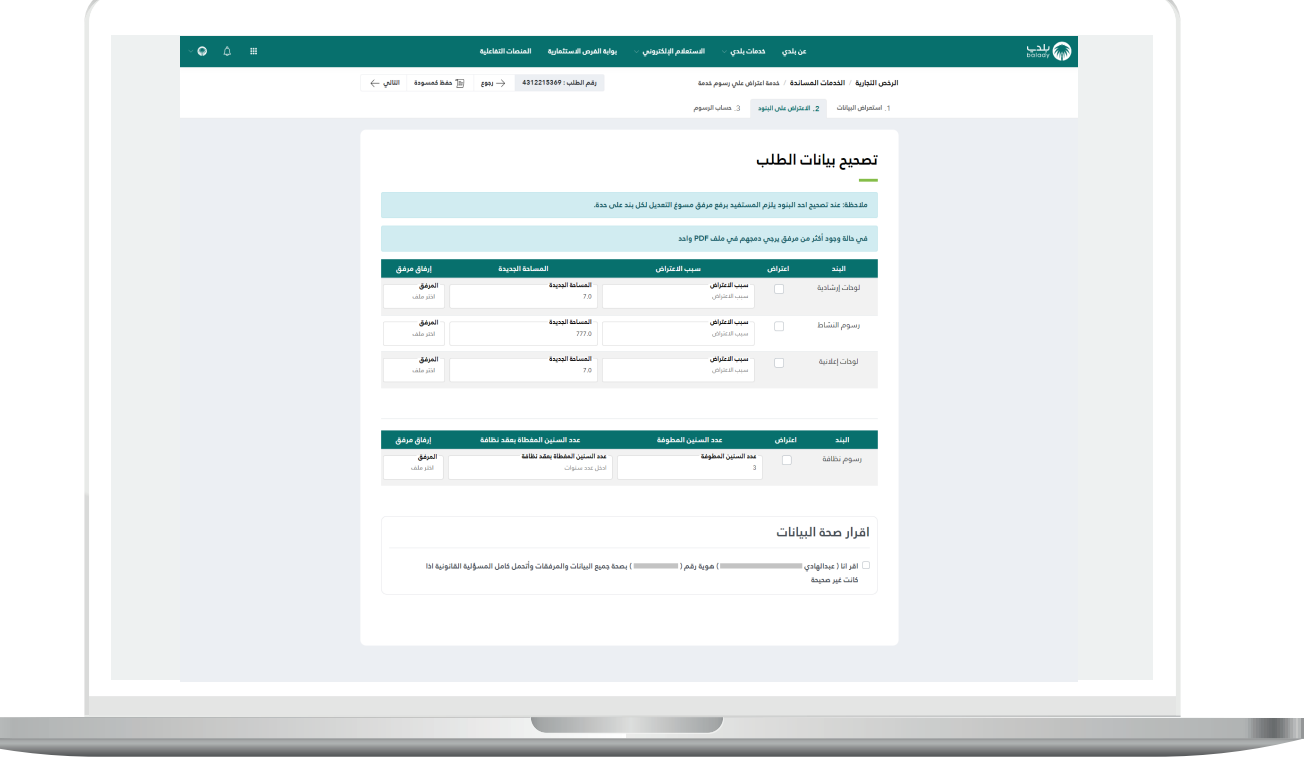

15( يظهر في الشكل التالي اختيار المستخدم للبند )**رسوم النشاط**(، حيث يصبح إدخال قيم الحقول التالية إلزامي )**سبب االعتراض، المساحة الجديدة**(.

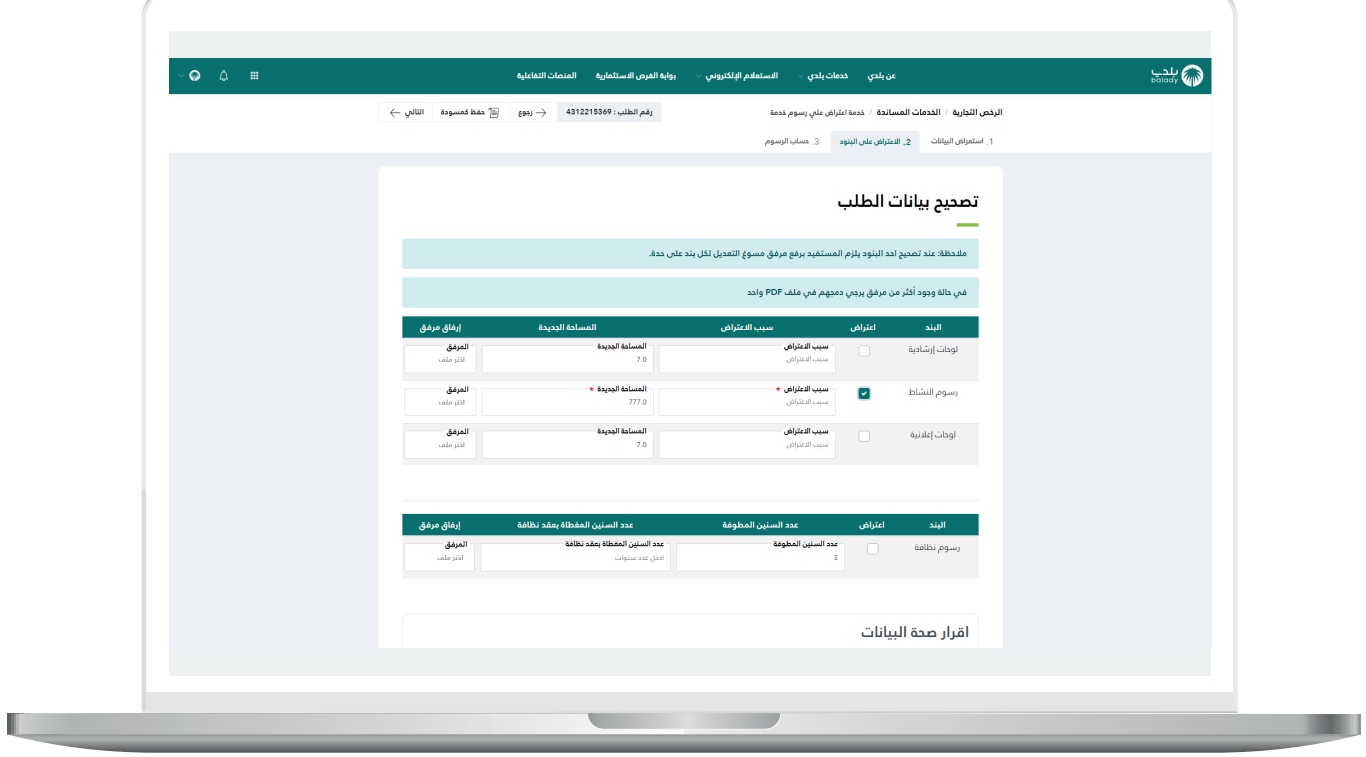

16( وبعدها يتم الموافقة على اإلقرار في القسم )**إقرار صحة البيانات**(.

وبعد االنتهاء يتم الضغط على الزر )**التالي**( لالنتقال للمرحلة التالية، مع إمكانية الاحتفاظ بالطلب كمسودة للرجوع إليه لاحقًـا من خلال الزر (**حفظ** <mark>كمسودة</mark>)، ويمكن الضغط على الزر (**رجوع**) للعودة للخطوة السابقة.

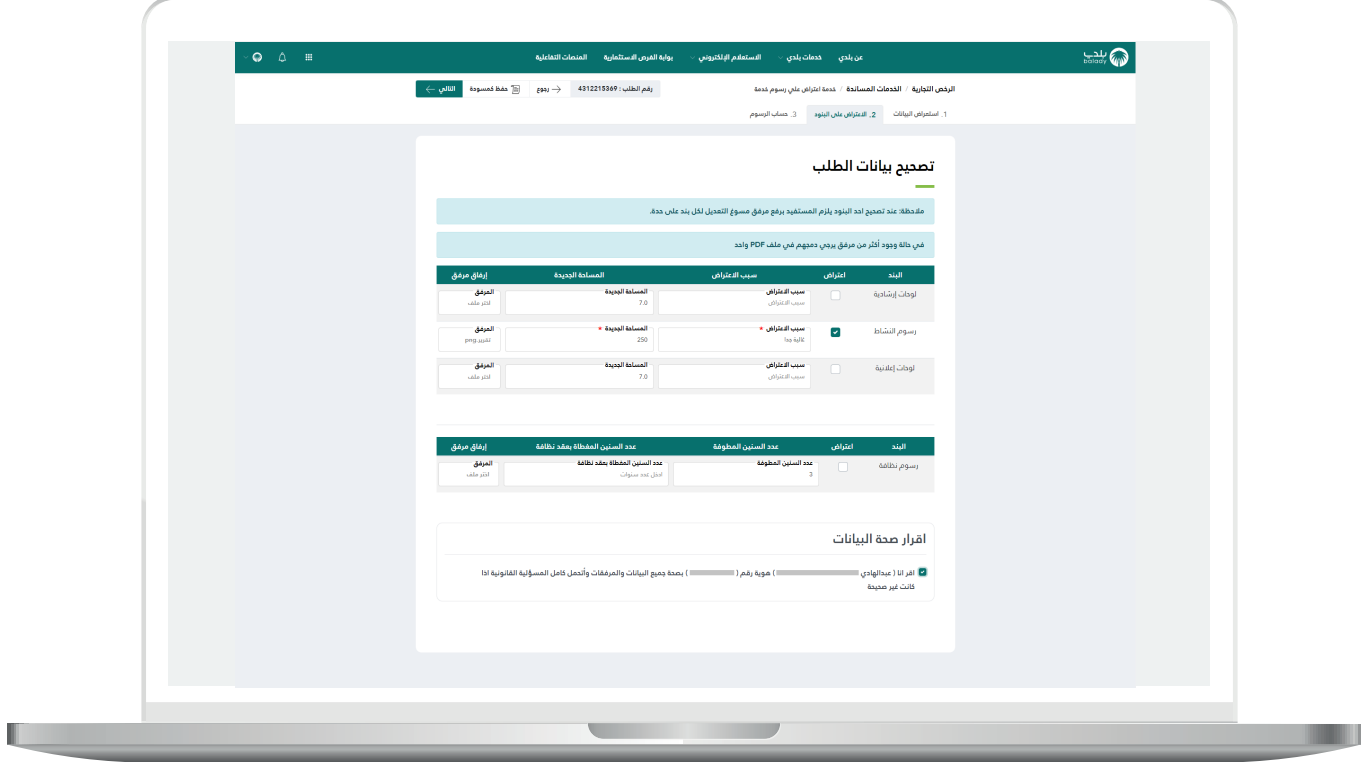

17( وبعدها يظهر الشكل أدناه، والذي يمثل مرحلة )**حساب الرسوم**(، حيث يتم الضغط على الزر )**احسب**( ليقوم النظام بحساب تكلفة الرسوم اإلجمالية وعرضها بالأسفل.

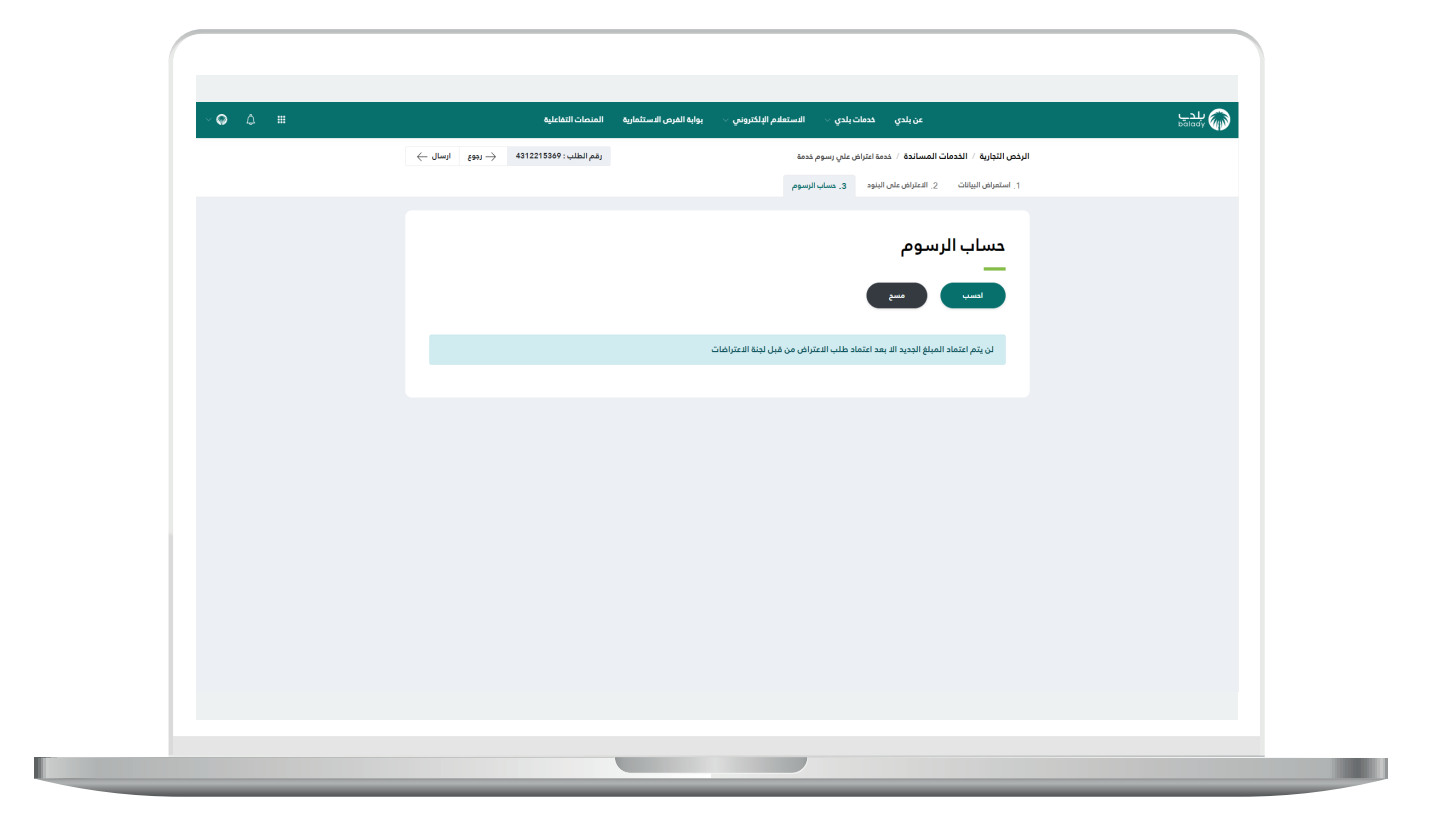

H.

18) وبعدها تظهر تكلفة الرسوم الإجمالية كما في الشكل التالي، مع إمكانية مسح المحتويات من خالل الزر )**مسح**(. حيث يتم الضغط على الزر )**إرسال**(، مع إمكانية العودة للخطوة السابقة من خالل الضغط على الزر )**رجوع**(.

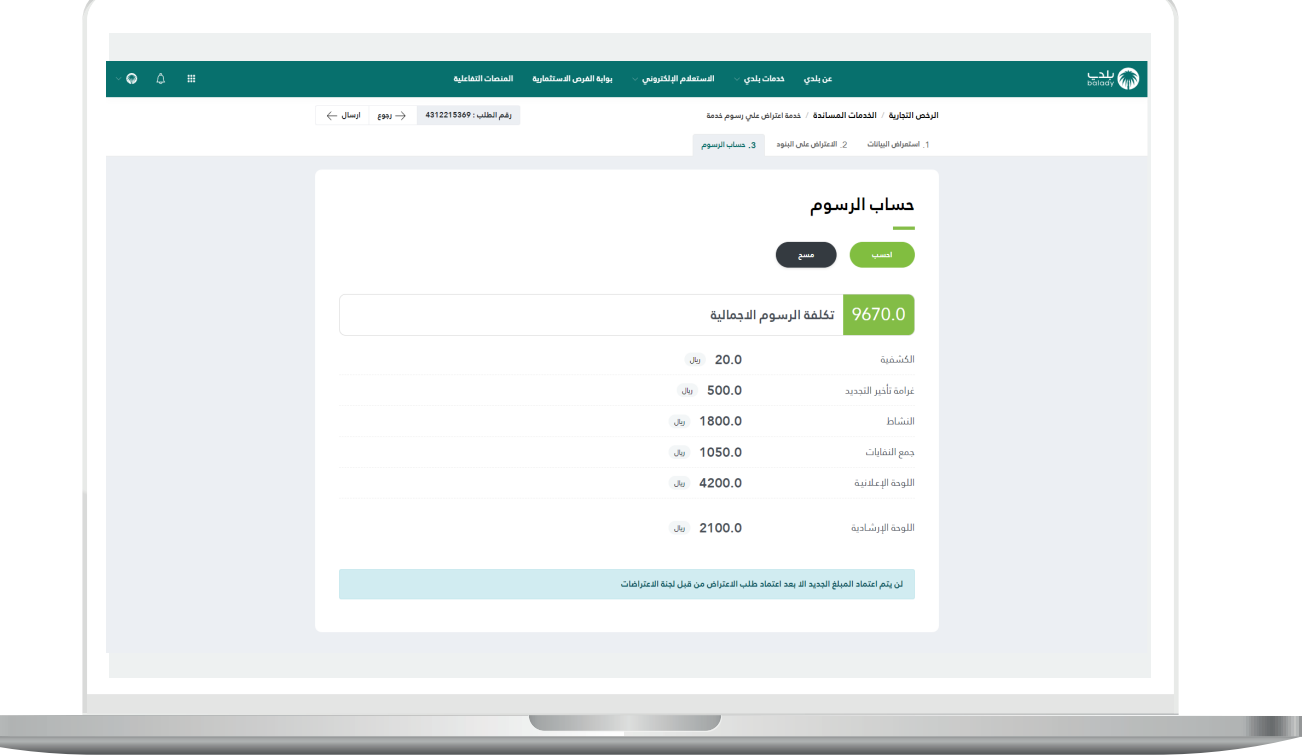

19) وبعدها يتم إرسال الطلب مع إظهار رسالة للمستفيد تفيد بذلك، كما في الشكل التالي، مع إظهار رقم الطلب.

ويسمح النظام للمستخدم بتقييم الخدمة من خالل اختيار عدد النجوم الظاهرة، وإدخال قيمة الحقل )**مالحظات**(، ثم الضغط على الزر )**أرسل التقييم**(.

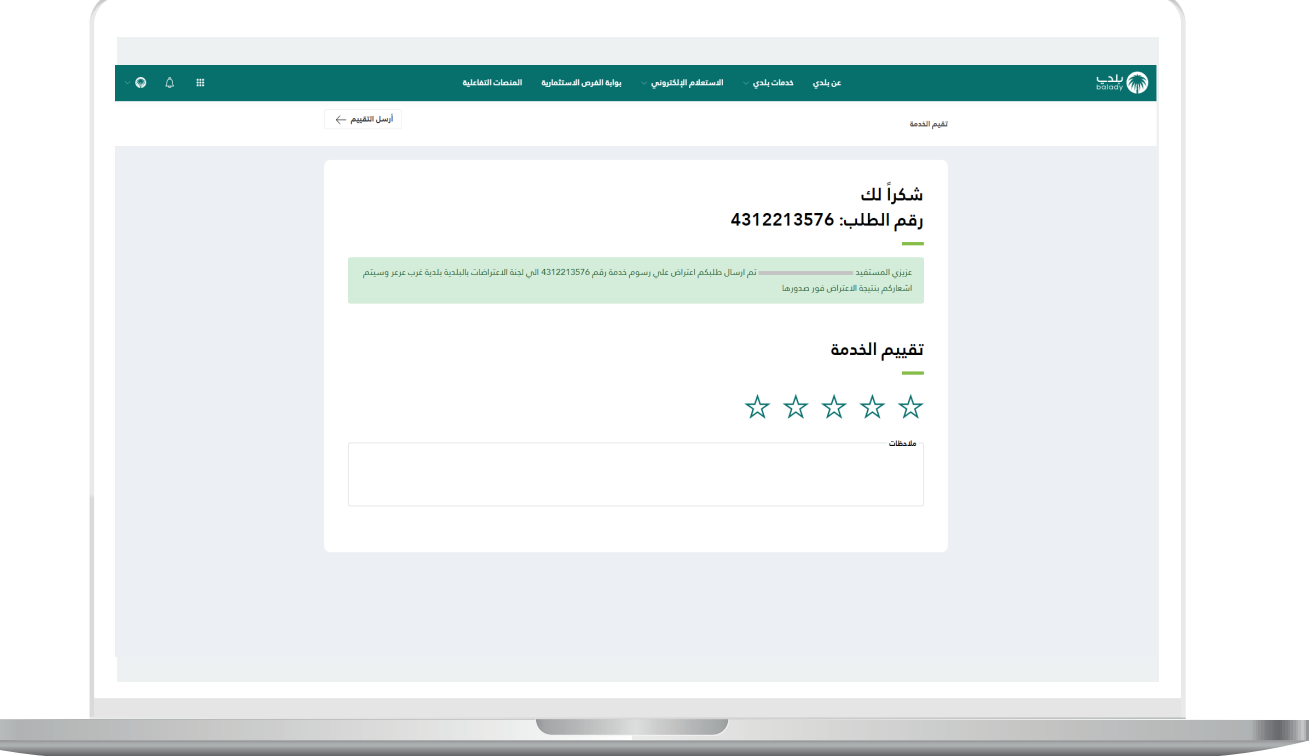

 $\mathbb{L}$ 

20( ثم يتم حفظ التقييم بنجاح مع إظهار رسالة تفيد بذلك.

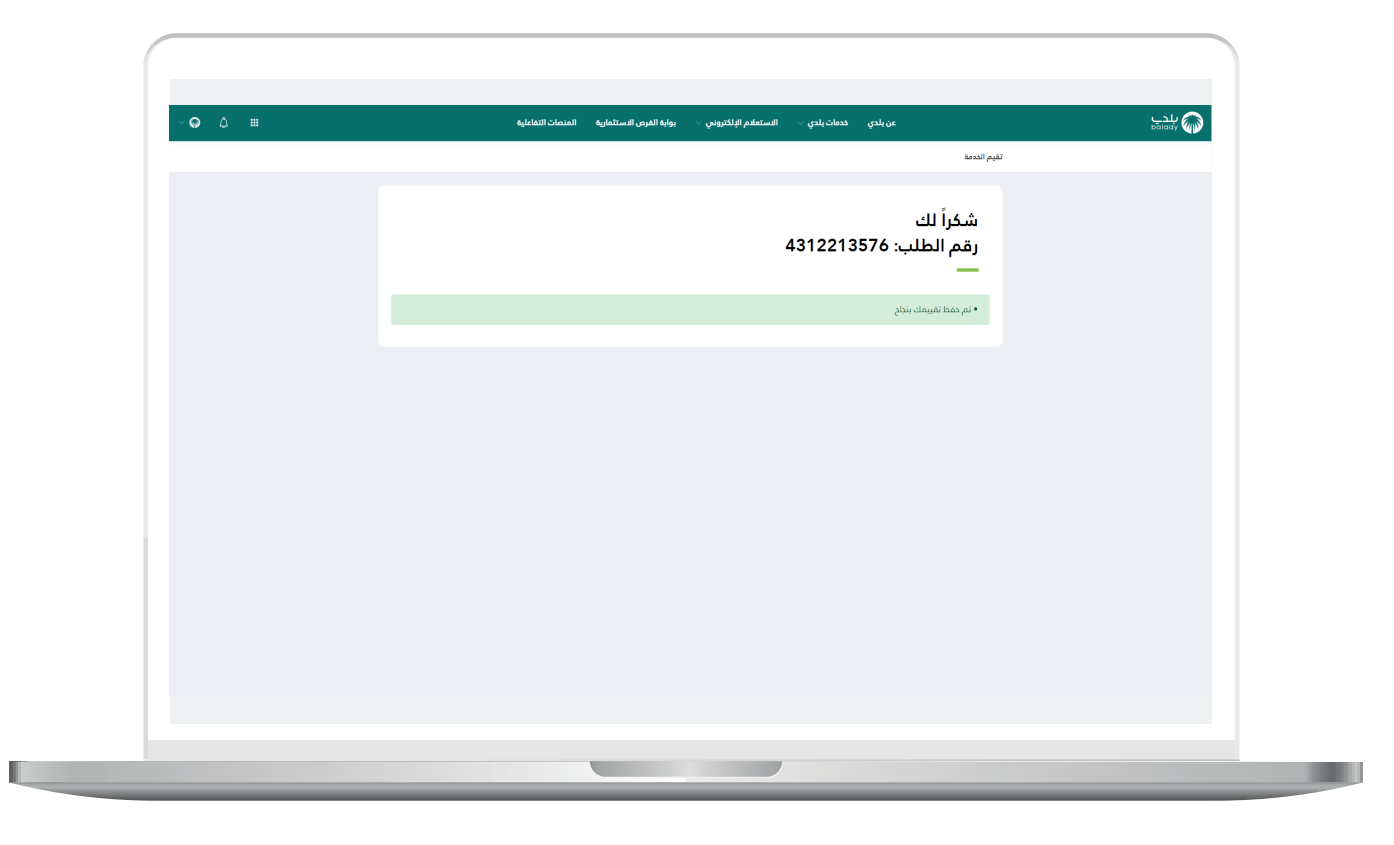

21( ويمكن للمستخدم متابعة الطلب من خالل شاشة )**طلباتي**(، كما يلي.

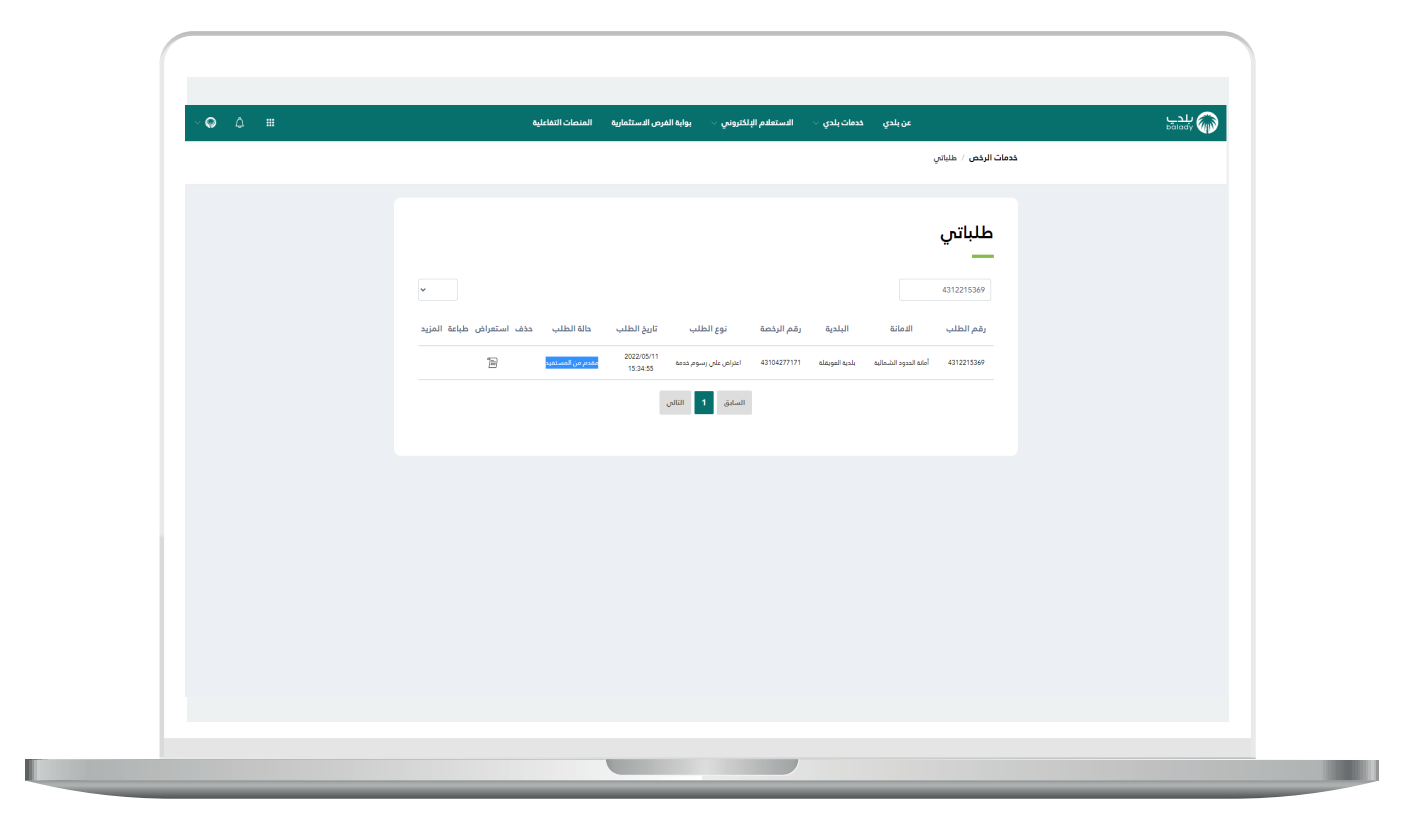

u

22( وبعد الضغط على رمز الورقة في عمود )**استعراض**( يتم عرض تفاصيل الطلب كما في الشكل التالي.

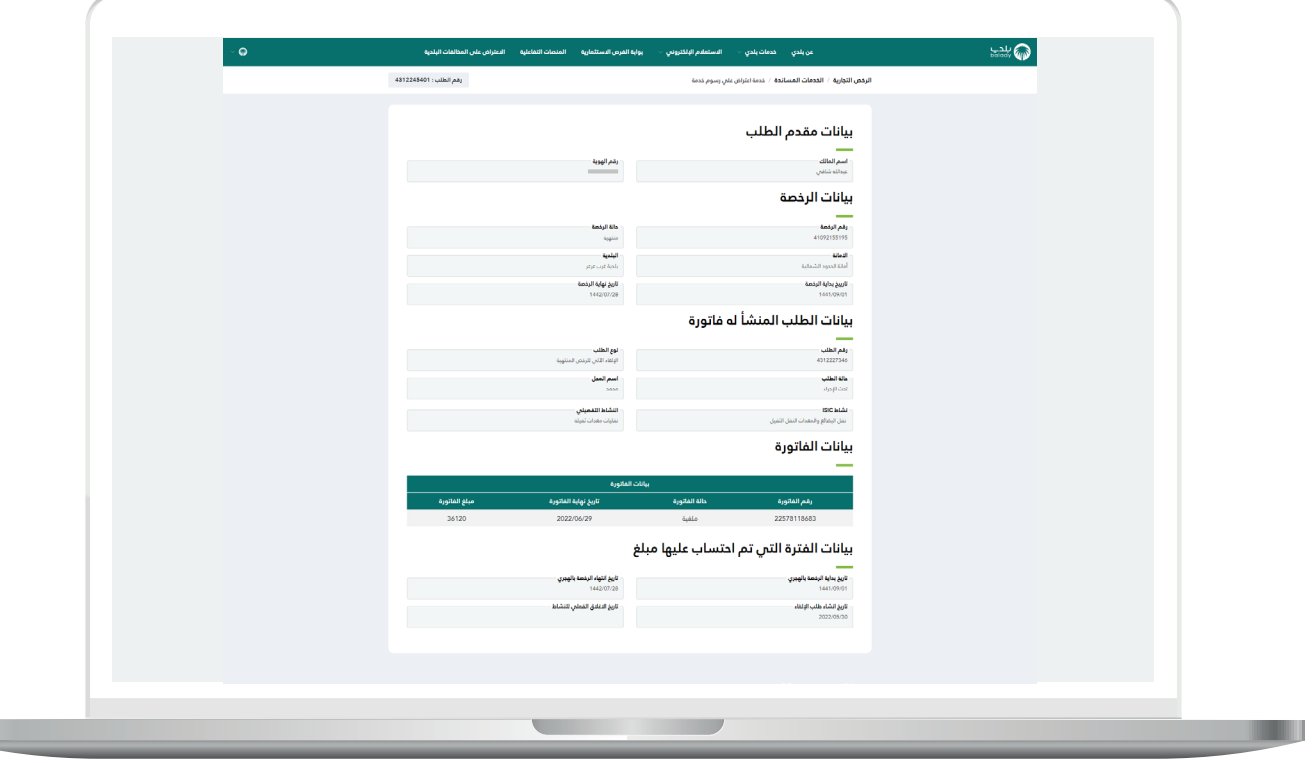

**رقم التواصل المباشر 199040 العناية بالعملاء CS\_Balady@**